**Rocking Curve Pre-Measurement Part** 

# **Contents**

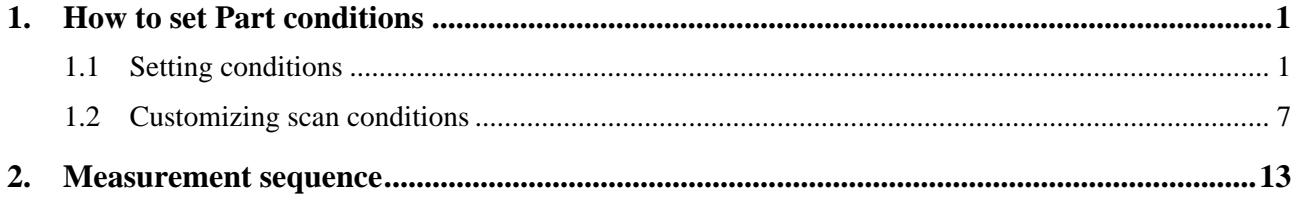

## <span id="page-4-1"></span><span id="page-4-0"></span>**1. How to set Part conditions**

In this chapter, how to set the **Rocking Curve Pre-Measurement** Part conditions is described.

### <span id="page-4-2"></span>**1.1 Setting conditions**

Set the basic conditions in the **Rocking Curve Pre-Measurement** dialog box.

The scan conditions of the rocking curve pre-measurement are determined based on the pre-measurement conditions. The scan conditions can also be customized.

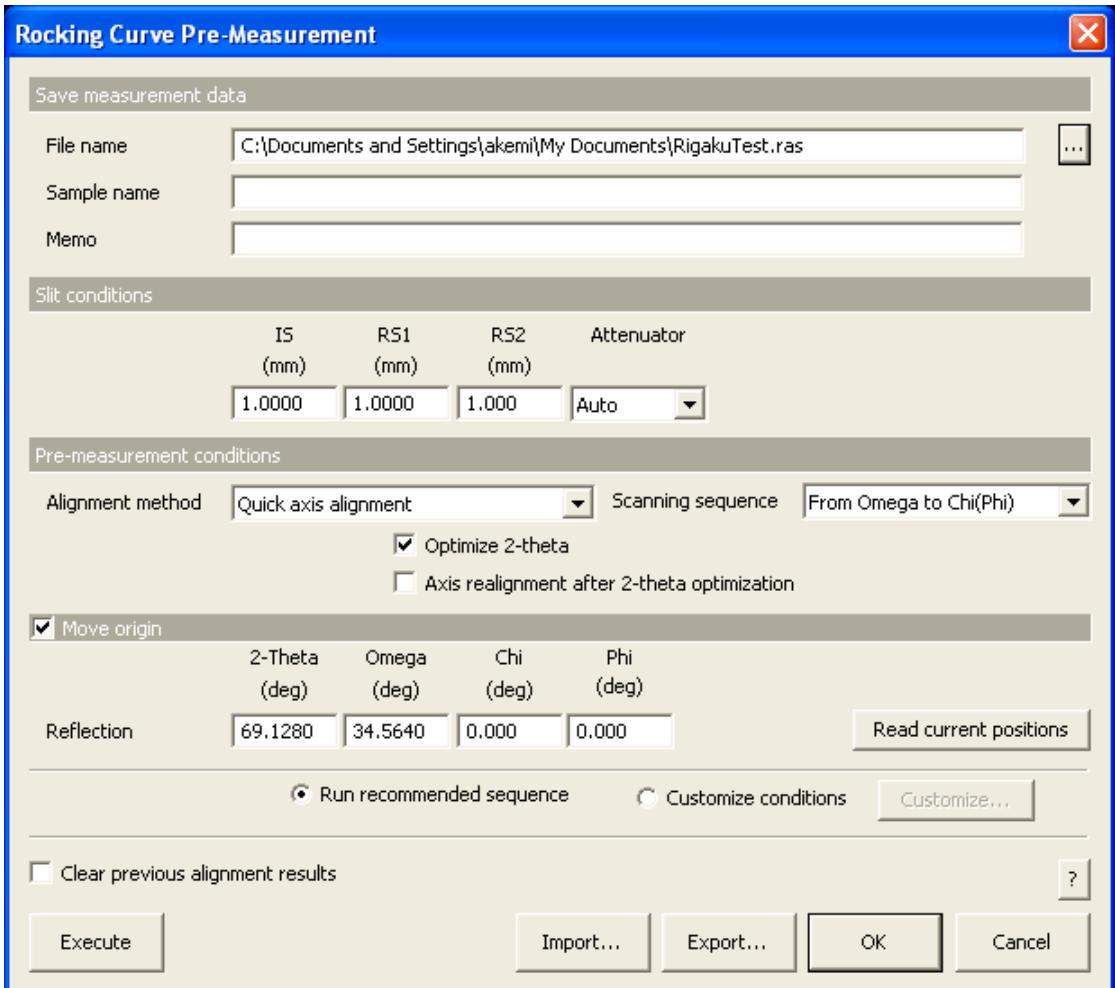

**Fig. 1.1.1 Rocking Curve Pre-Measurement dialog box** 

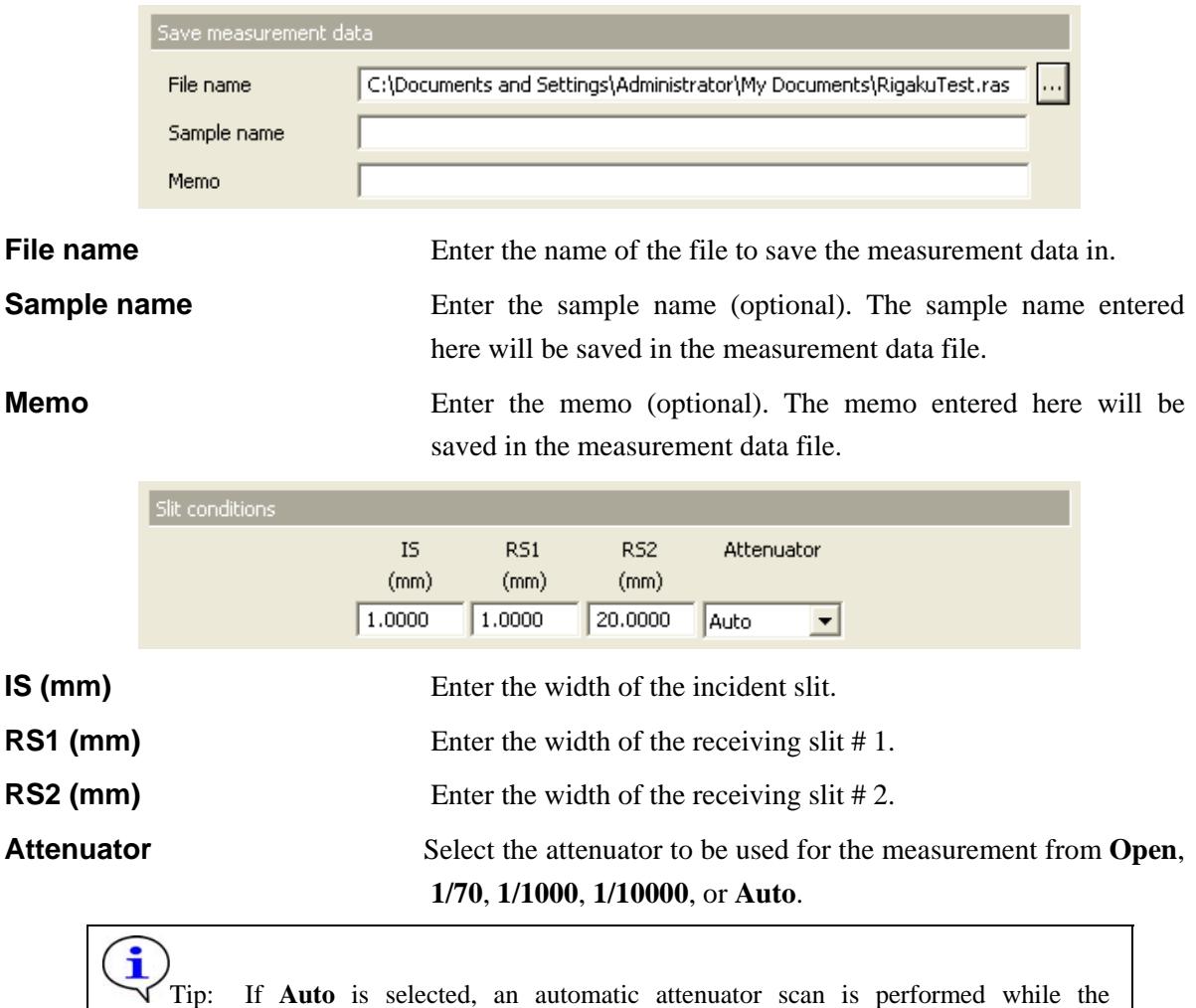

attenuator is automatically switched based on intensity.

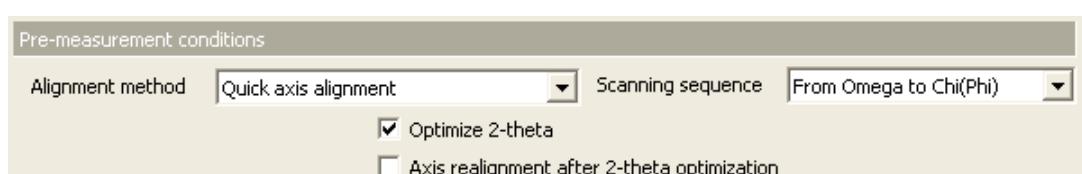

**Alignment method** Select from **Without axis alignment**, **Quick axis alignment**, **Recursive axis alignment**, **Standard axis alignment**, or **Precise axis alignment** if the RxRy attachment is installed.

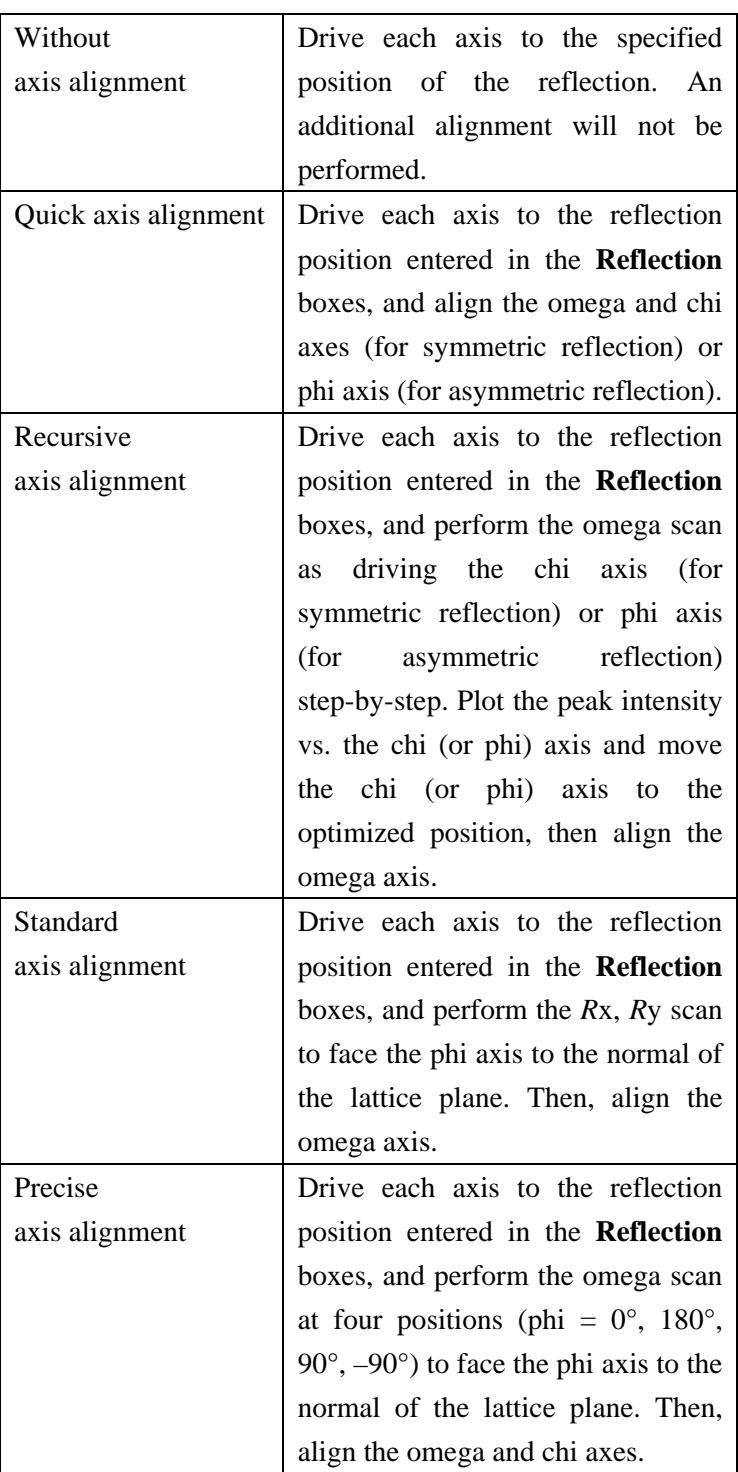

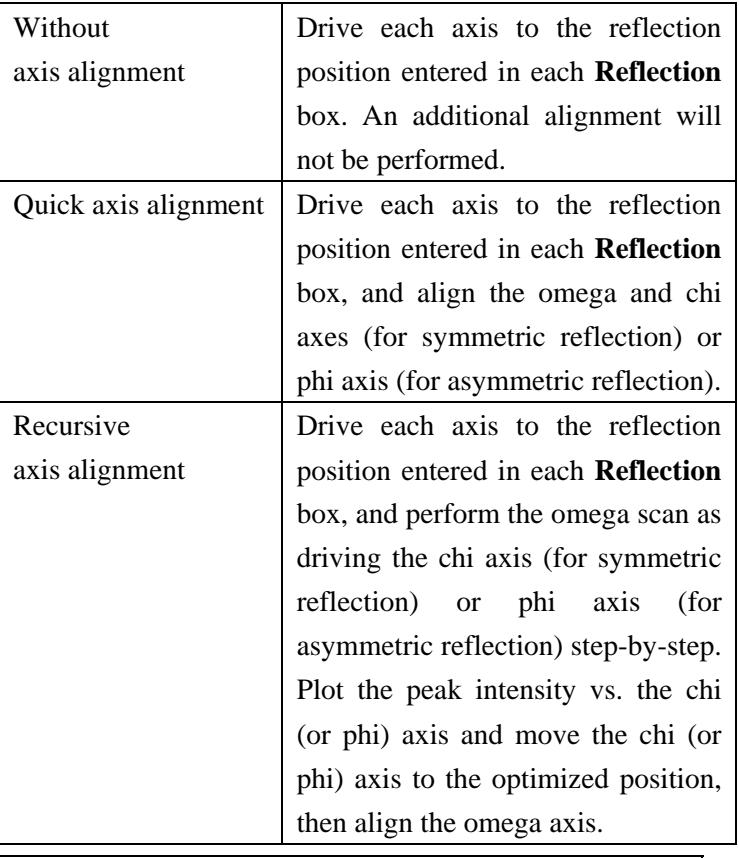

 Select from **Without axis alignment**, **Quick axis alignment,** or **Recursive axis alignment** if another attachment is installed.

Tip: If the **Move origin** box is unchecked, the axis alignment will be performed using the selected alignment method without driving each axis.

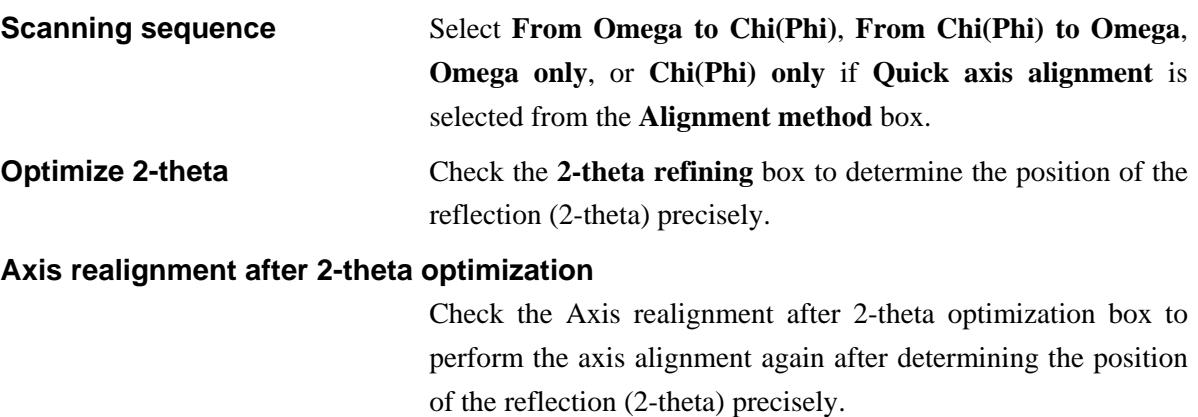

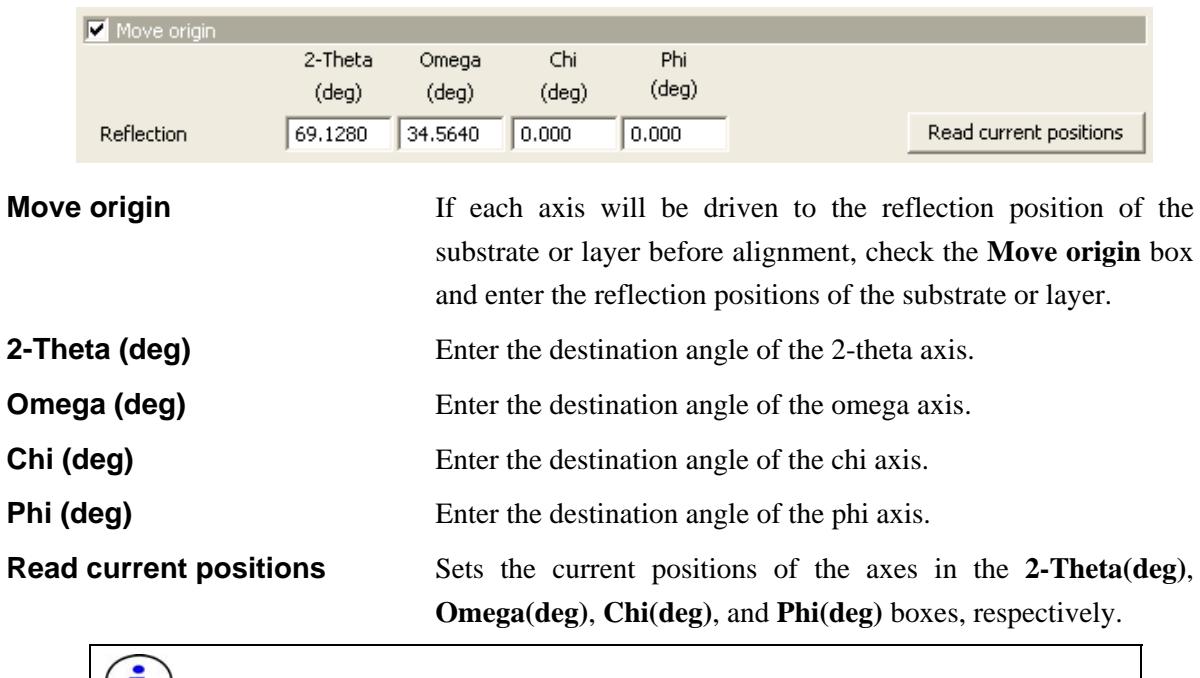

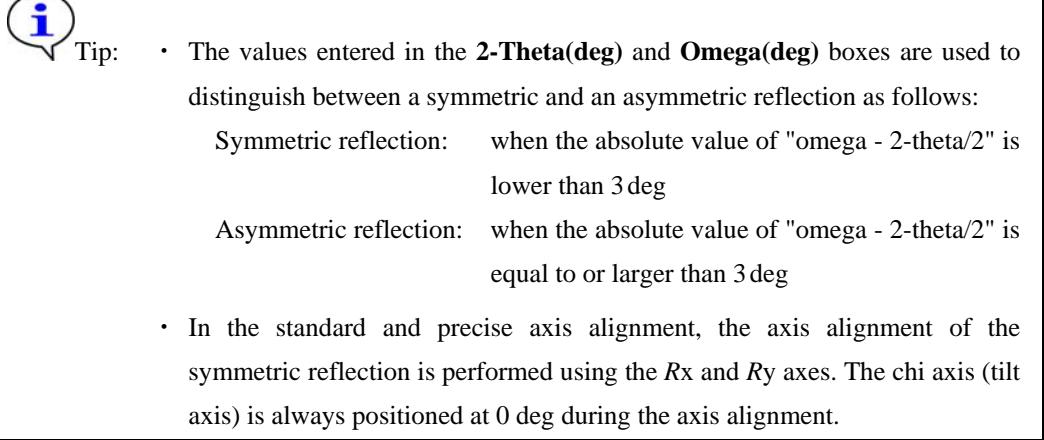

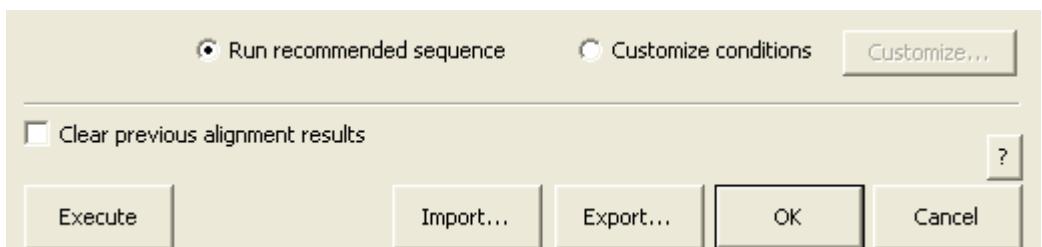

**Run recommended sequence** Performs the axis alignment under the recommended conditions determined based on the selected alignment method, reflection position, and slit conditions, etc.

**Customize conditions** Performs the axis alignment under the conditions specified in the **Customize** dialog box.

**Customize** When the **Customize conditions** radio button is selected, click the **Customize** button, then set the scan conditions.

 $\overline{\textbf{I}}$  [1.2 Customizing scan conditions](#page-11-1)

### **Clear previous alignment results**

Check the **Clear previous alignment results** box to perform the axis alignment after driving the *R*x and *R*y axes to 0 degree. (This function is available only when the RxRy attachment is installed.)

**Execute** Executes the rocking curve pre-measurement under the conditions specified in the **Rocking Curve Pre-Measurement**  dialog box.

> CAUTION: Clicking the **Cancel** button after executing the rocking curve pre-measurement does not cancel the specified conditions.

Tip: The rocking curve pre-measurement is executed with the **Rocking Curve Pre-Measurement** dialog box open. While the rocking curve pre-measurement is running, the Part conditions cannot be changed. They can be changed again after the measurement has been completed. The setting of  $\mathbb{R}$  (Show confirmation messages) on the flow bar becomes

invalid.

**Import** Loads the saved Part conditions.

Clicking the **Import** button opens the **Import** dialog box. Select the folder including the file you want to import from the **Folder** tree view. In the **Condition file** list, select the condition file you want to import and click the **OK** button to load the Part conditions.

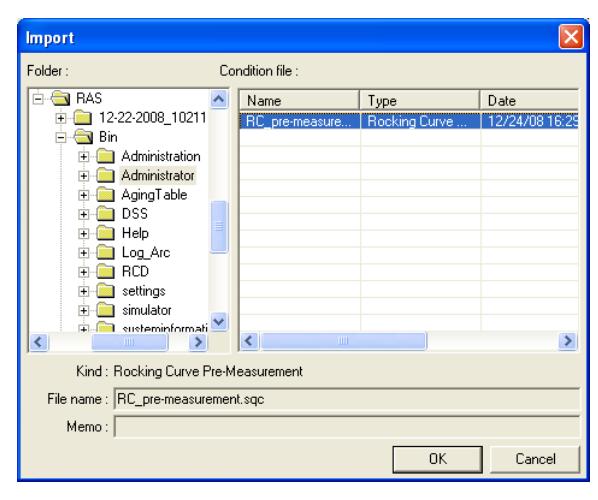

**Export** Saves the specified Part conditions in a file.

Clicking the **Export** button opens the **Export** dialog box. From the **Folder** tree view, select a destination folder to save the conditions file then enter a file name in the **File name** box. Enter comments in the **Memo** box, if needed. After entering them, click the **OK** button.

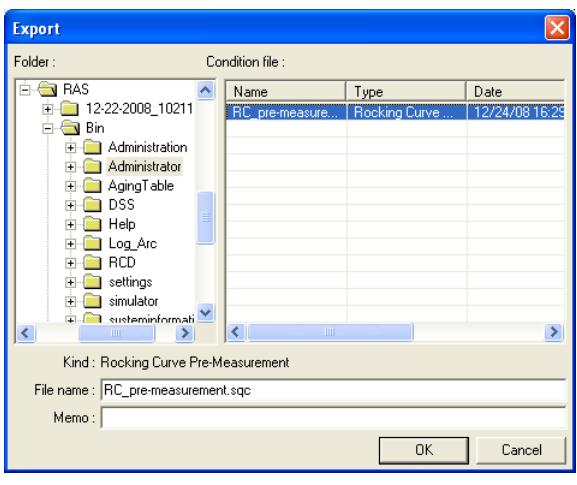

**OK** Sets the conditions and closes the dialog box.

 CAUTION: When selecting another Package measurement or switching the task to the **Manual Control** task, etc. the specified conditions will be cancelled. To save the specified conditions in a file, click the **Export** button and save the conditions. **Cancel** Does not set the conditions and closes the dialog box. **?** Opens the online help of this Part.

## <span id="page-11-1"></span><span id="page-11-0"></span>**1.2 Customizing scan conditions**

If you want to customize the scan conditions, etc. of the rocking curve pre-measurement, set the conditions in the **Customize** dialog box.

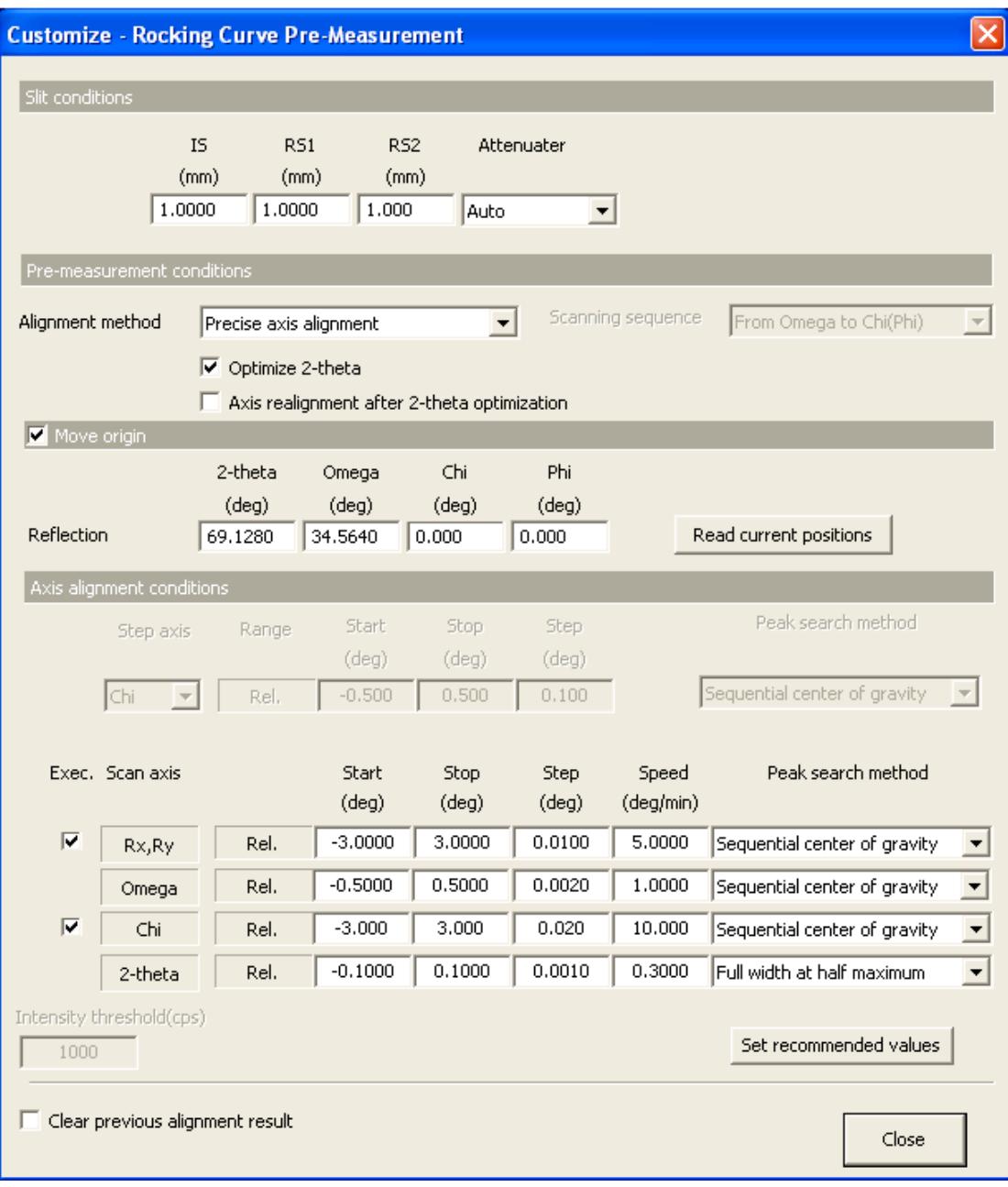

**Fig 1.2.1 Customize dialog box** 

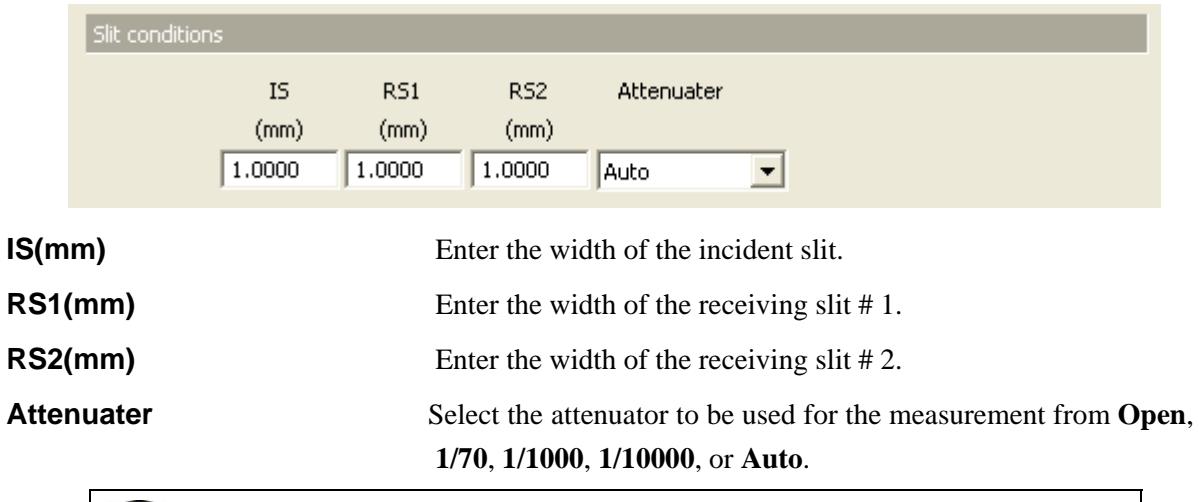

Tip: If **Auto** is selected, an automatic attenuator scan is performed while the attenuator is automatically switched based on intensity.

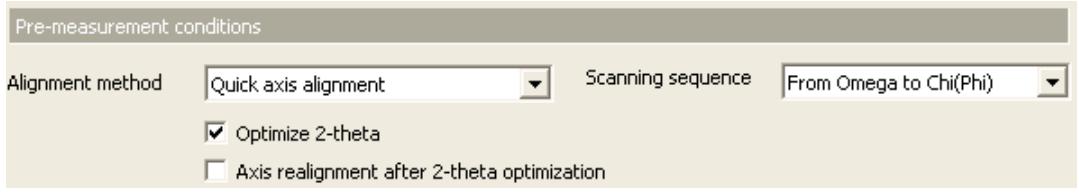

**Alignment method** Select from **Without axis alignment**, **Quick axis alignment**, **Recursive axis alignment**, **Standard axis alignment**, or **Precise axis alignment** if the RxRy attachment is installed.

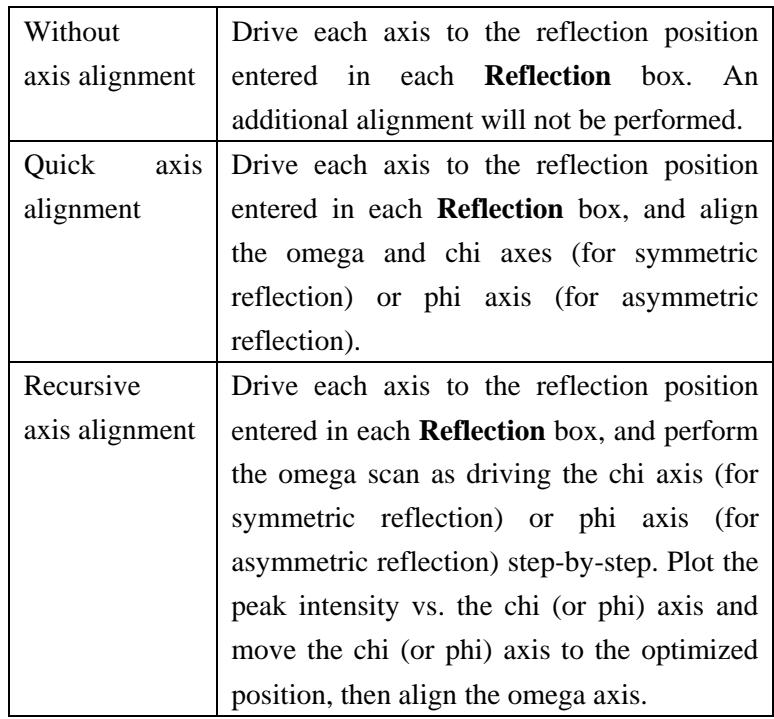

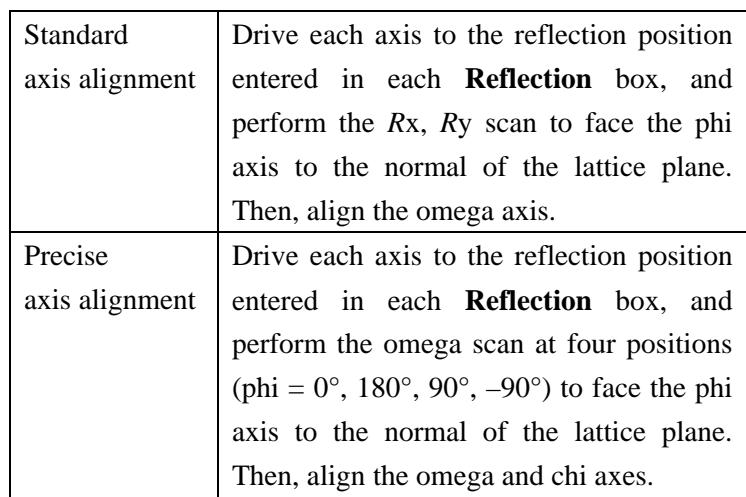

 Select from **Without axis alignment**, **Quick axis alignment**, or **Recursive axis alignment** if another attachment is installed.

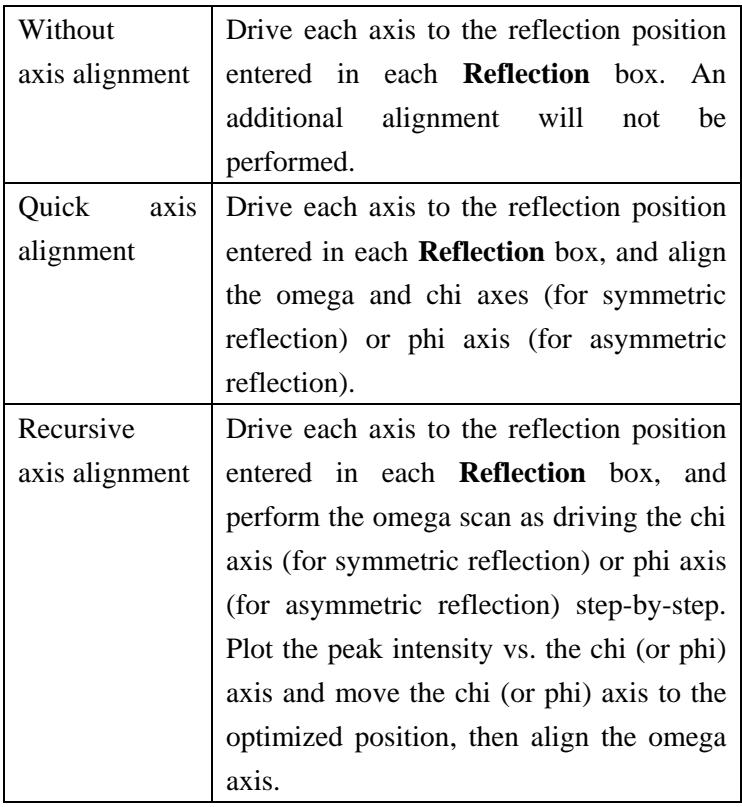

 $\mathbf{\hat{i}}$ 

Tip: If the **Move origin** box is unchecked, the axis alignment will be performed using the selected alignment method without driving each axis.

**Scanning sequence** Select **From Omega to Chi(Phi)**, **From Chi(Phi) to Omega**, **Omega only**, or **Chi(Phi) only** if **Quick axis alignment** is selected from the **Alignment method** box.

## **Optimize 2-theta** Check the 2-theta refining box to determine the position of the reflection (2-theta) precisely.

### **Axis realignment after 2-theta optimization**

Check the Axis realignment after 2-theta optimization box to perform the axis alignment again after determining the position of the reflection (2-theta) precisely.

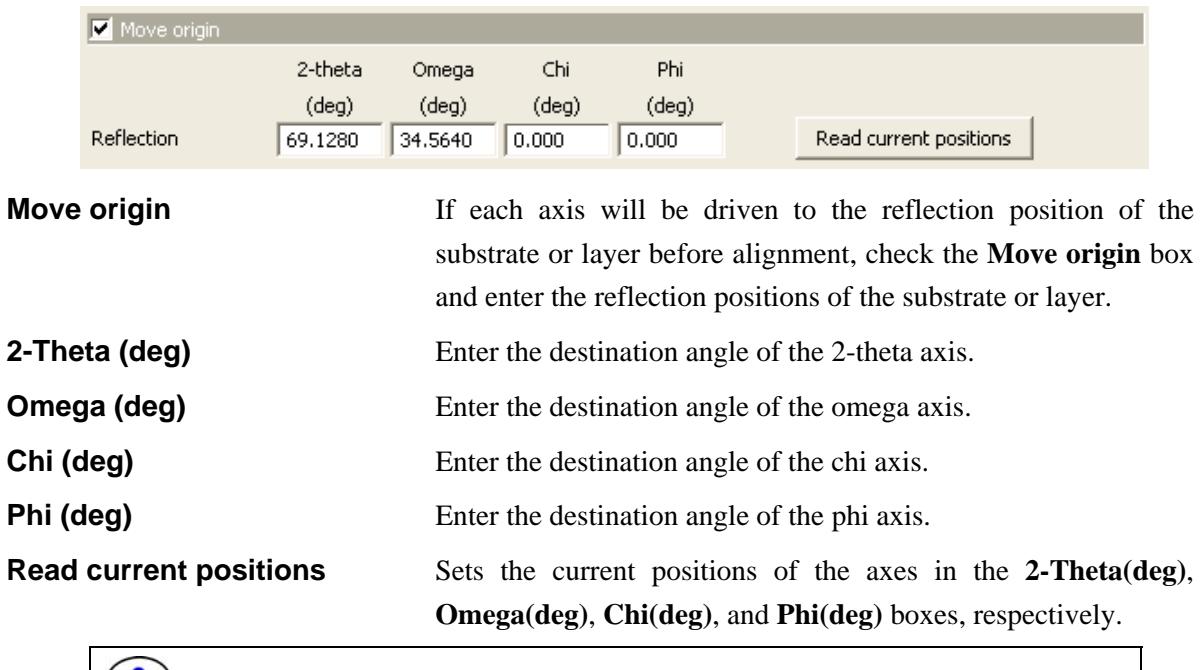

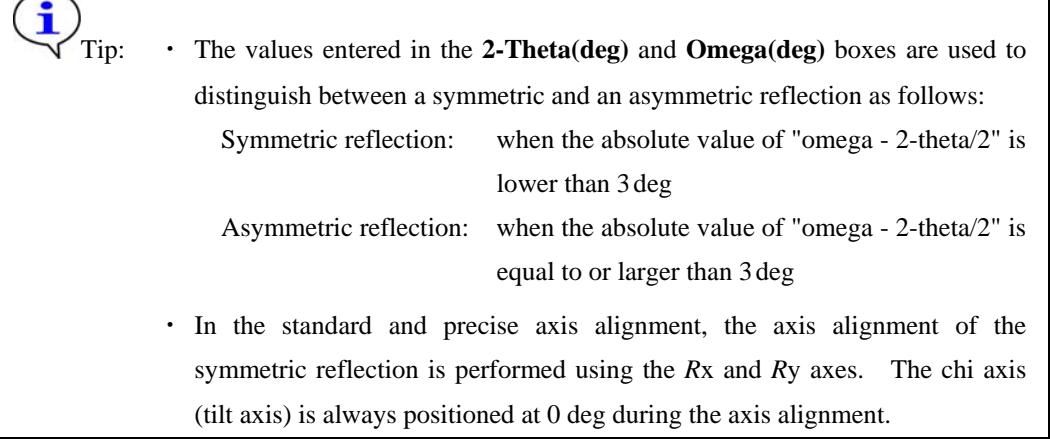

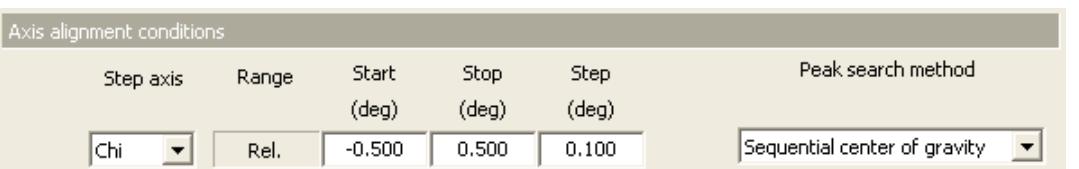

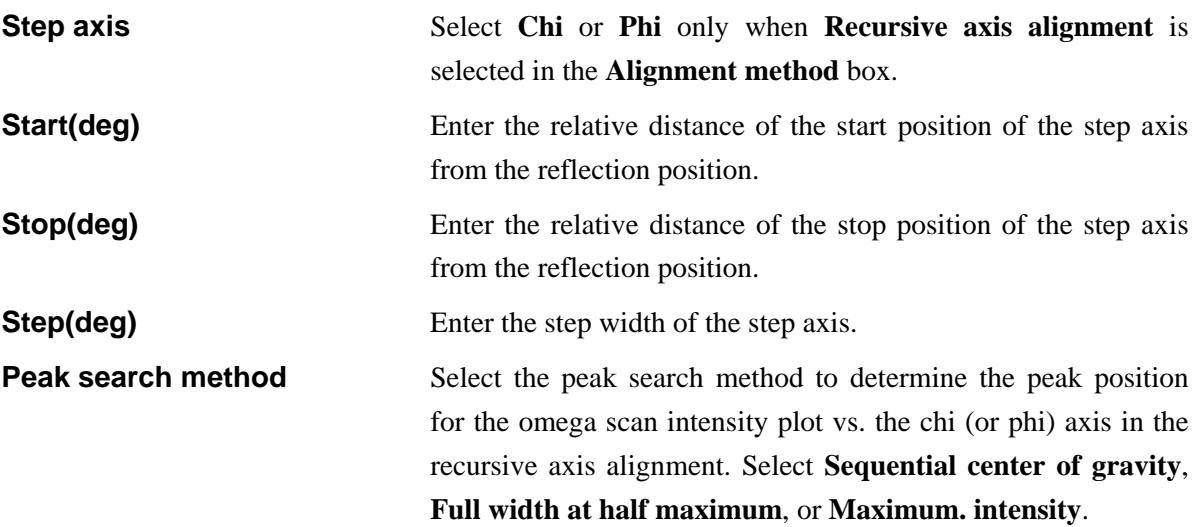

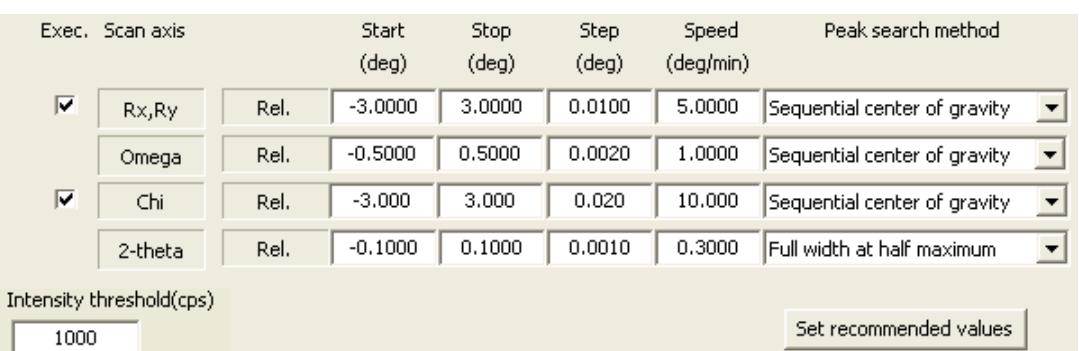

The scan axes used in the axis alignment depends on the selected alignment method, The axes used in each axis alignment are shown in Table 1.2.1. The 2-theta axis is available when **Optimize 2-theta** box is ON only.

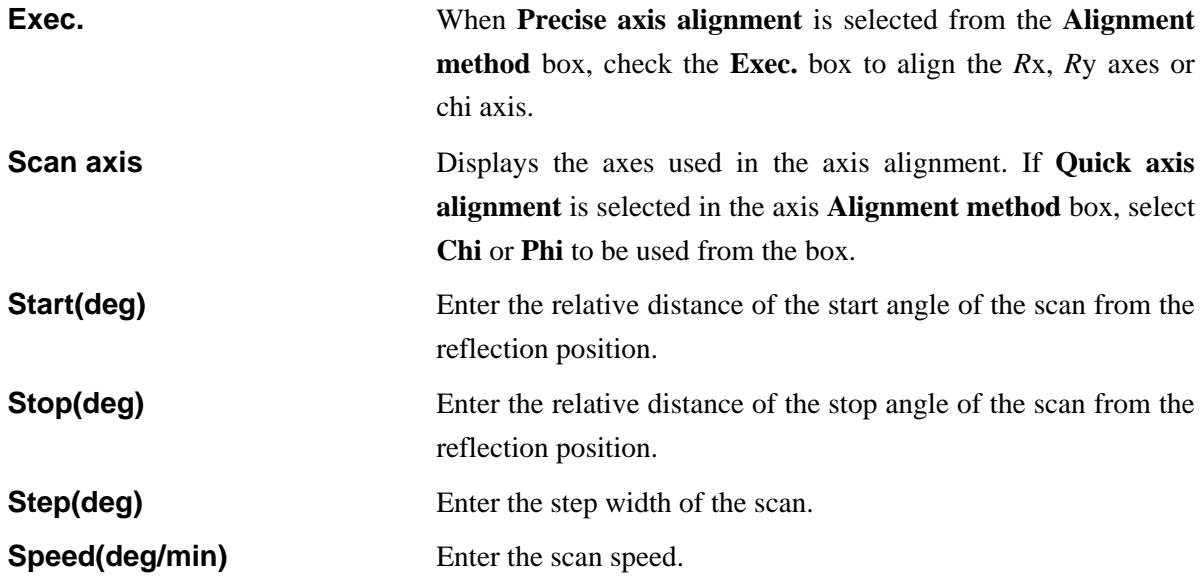

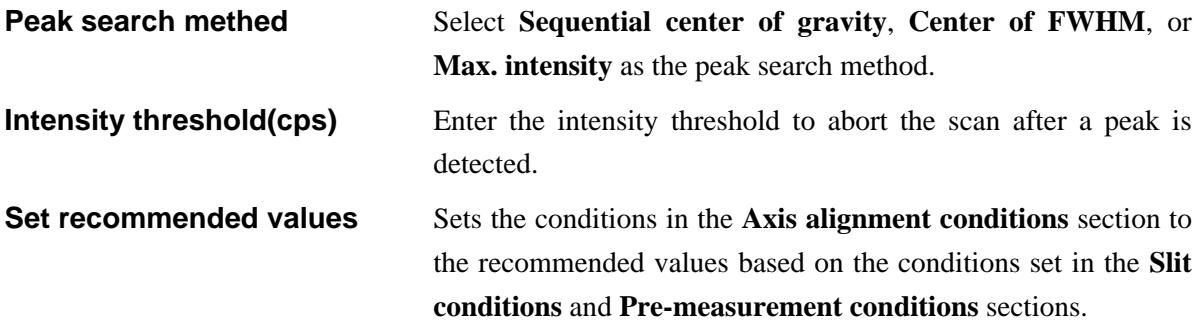

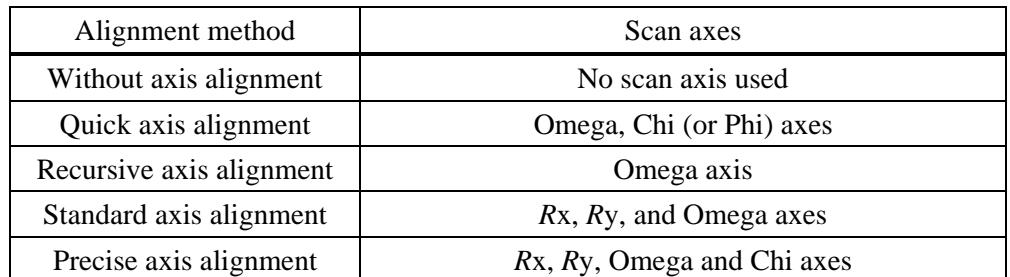

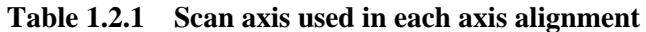

 $\Box$  Clear previous alignment result

### **Clear previous alignment result**

If the **Clear previous alignment result** box is checked, drive the *R*x and *R*y axes to zero and perform the axis alignment. This checkbox is available only when the RxRy attachment is installed

**Close** Close the **Customize** dialog box.

Rigaku

Close

## <span id="page-18-1"></span><span id="page-18-0"></span>**2. Measurement sequence**

Described below is the measurement sequence of this Part.

 CAUTION: If the sample is changed, execute sample alignment using the **Sample Alignment** Part before executing this Part as a general rule.

(1) Set the widths of the slits (IS, RS1, RS2) to the values specified in the **Slit conditions** section.

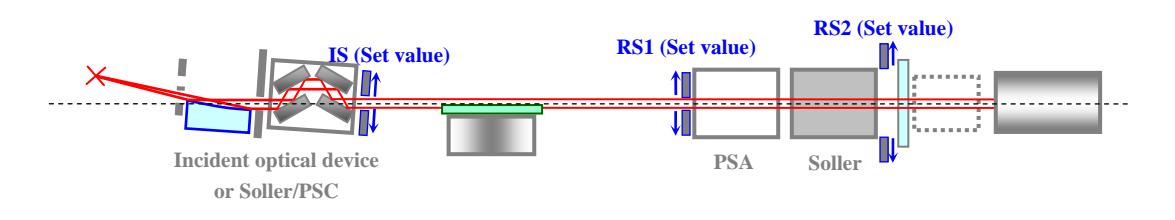

**Fig. 2.1 Setting the slit widths** 

(2) Perform the axis alignment based on the reflection using the selected alignment method.

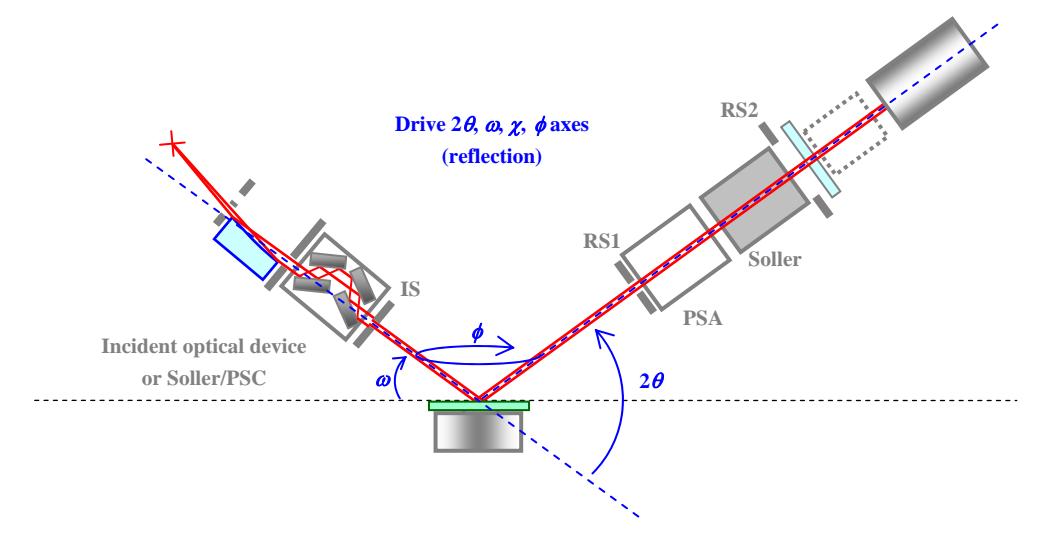

**Fig. 2.2 Setting the axes to the positions of the substrate reflection** 

(3) Perform the rocking curve pre-measurement (omega scan) and calculate the FWHM of the peak. When the **Optimize 2-theta** box is checked, determine the position of the reflection (2-theta) precisely.

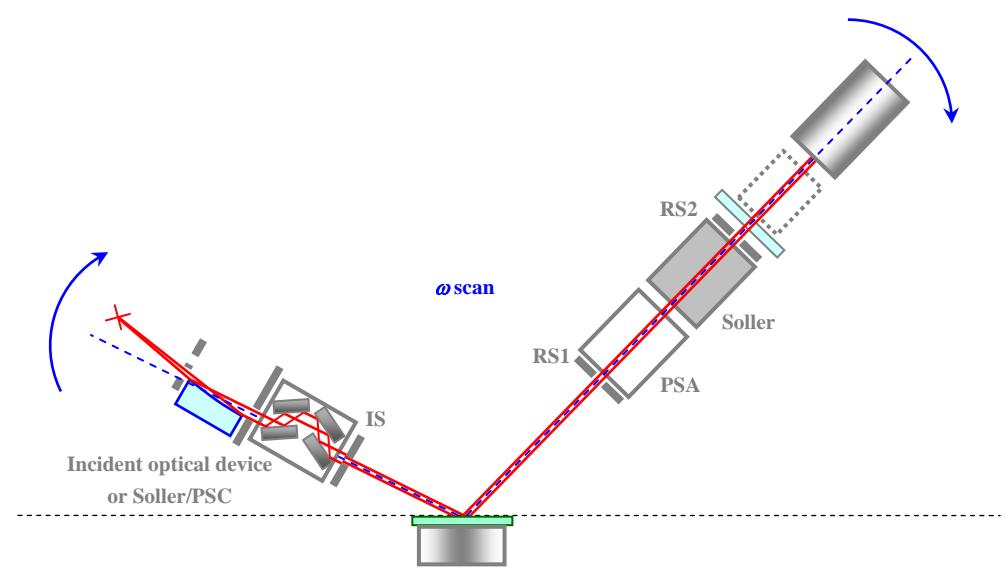

**Fig. 2.3 Rocking curve pre-measurement (omega scan)** 

(4) Drive the 2-theta and omega axes to the positions determined by the axis alignment. This is the end of the rocking curve pre-mneasurement.